# brother

# クイックセットアップガイド

# PA-TDU-001 タッチパネルディスプレイユニット

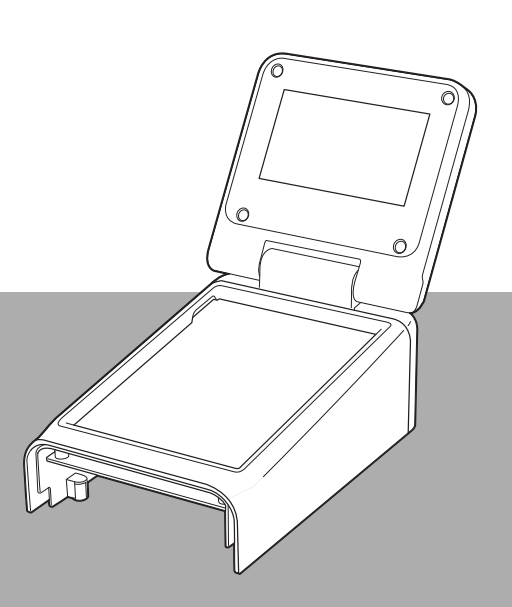

ご使用になる前に、必ず本書をお読みください。 本書はお読みになったあとも、大切に保管し、いつでも見ることが できるようにしてください。

# 安全上のご注意

▲警告 この表示を無視して誤った取り扱いをすると、人が死亡または重傷を負う危険 の可能性が想定される内容を示します。

■ 子供、特に乳幼児の手の届かないところに保管してください。けがなどの原因となります。

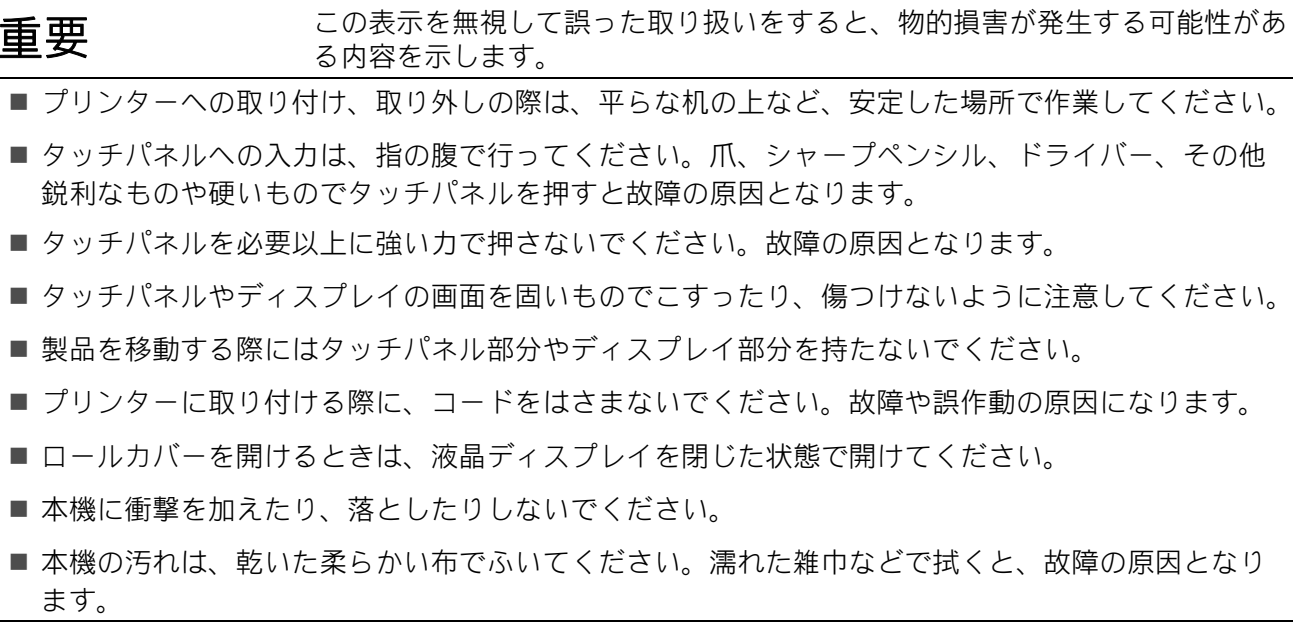

# 本書で使用されている記号

本書にある以下の記号は、重要度によって追加情報を表示するために使用します。

この記号は、従っていただく情報や手順を表しています。 もし手順に従っていただけない場合は、故障や誤動作の原因となる場合があります。

# アメモ

A

この記号は、本機をよりよく知っていただくための情報や手順、または機能的に使用してい ただくための情報や手順を表しています。

# タッチパネルディスプレイユニットで印刷するには

タッチパネルディスプレイユニットを使って印刷するには、次の手順で進めます。参照先の説 明をよく読んでご使用ください。

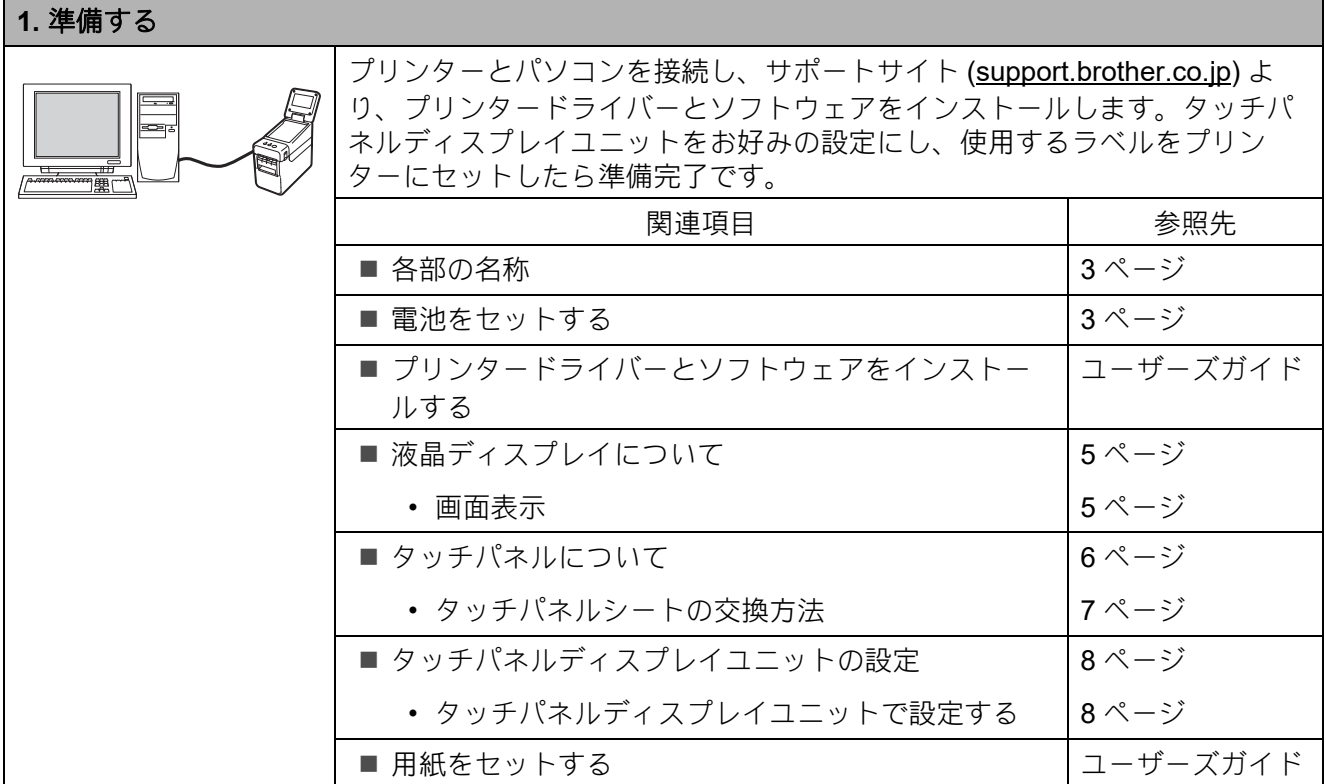

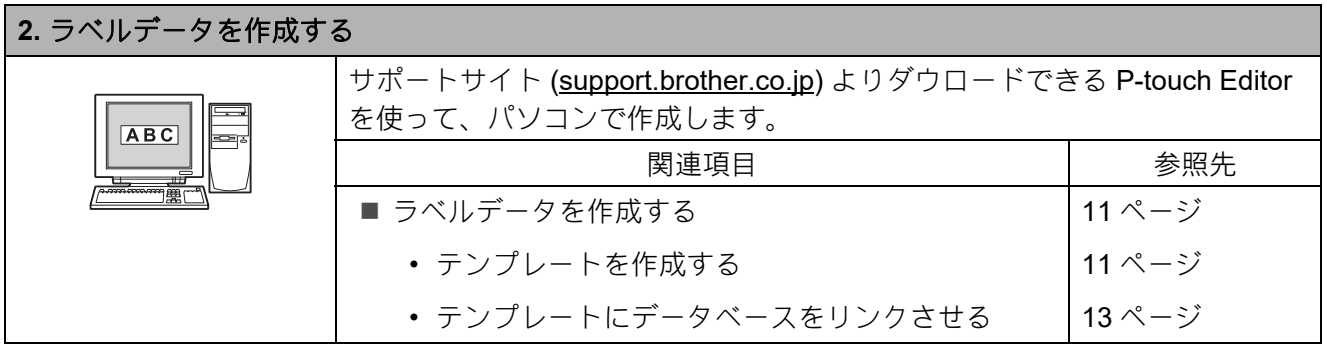

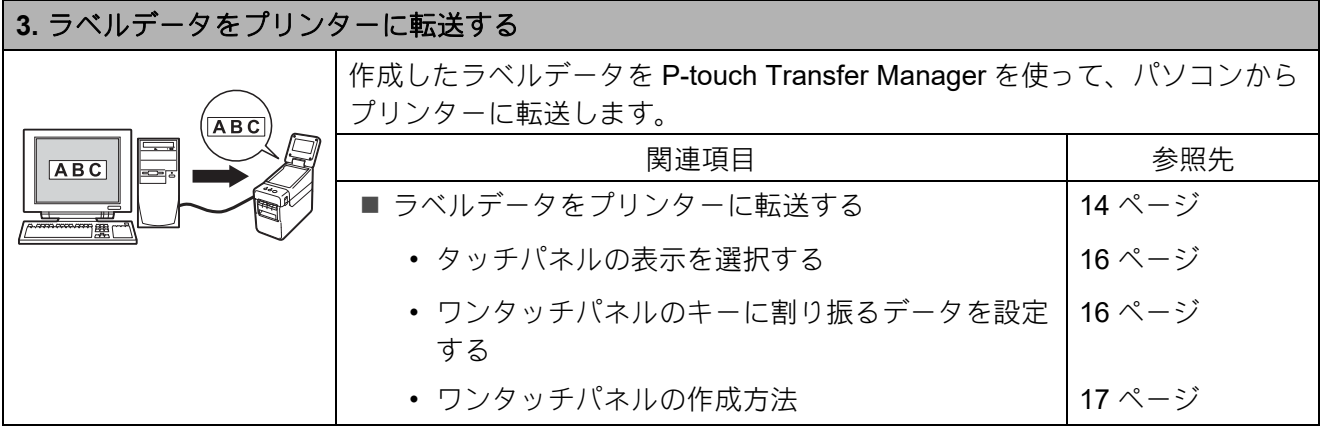

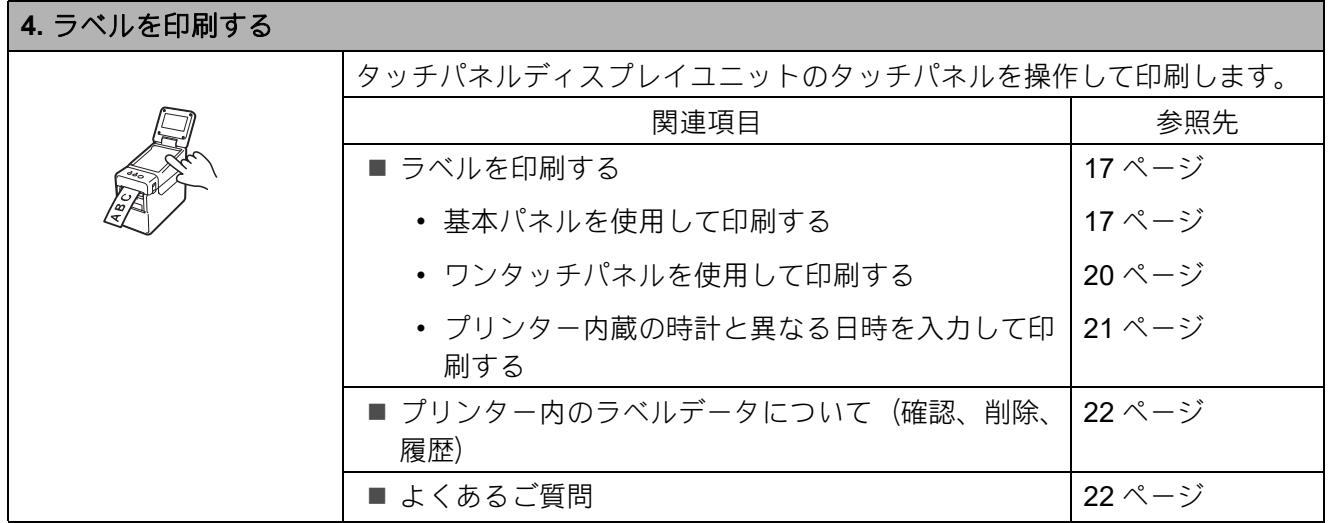

# <span id="page-3-0"></span>各部の名称

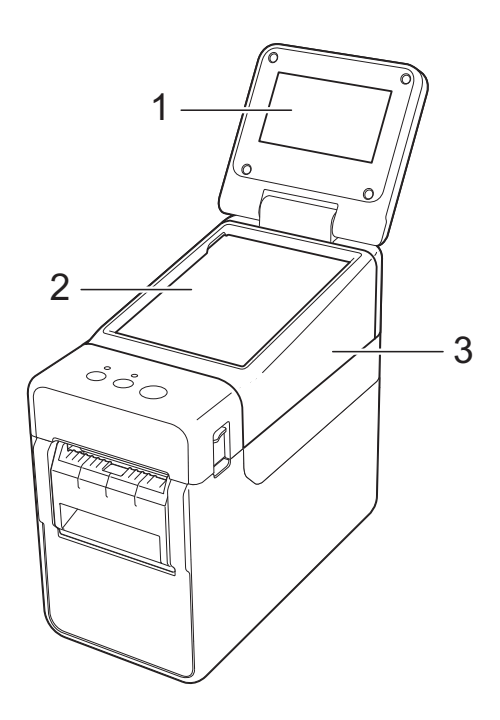

**1** 液晶ディスプレイ

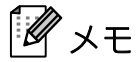

出荷時には、傷防止のため液晶ディスプレイ に透明の保護フィルムが貼ってあります。ご 使用の前に保護フィルムをはがしてくださ  $\mathsf{U}_\circ$ 

- **2** タッチパネル
- **3** タッチパネルカバー

# <span id="page-3-1"></span>電池をセットする

付属のリチウム電池は、タッチパネルディ スプレイユニットの時計バックアップ用と して使用します。時計の設定内容を保持す るための電池です。長期間、プリンターを 使用しなかった場合も電池は消耗します。

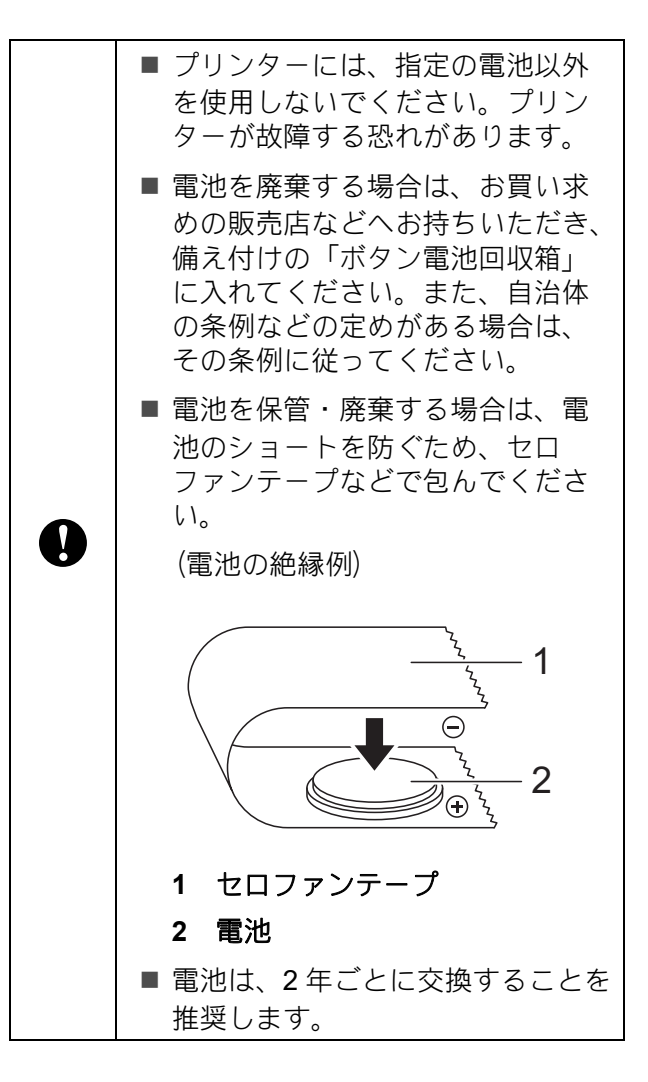

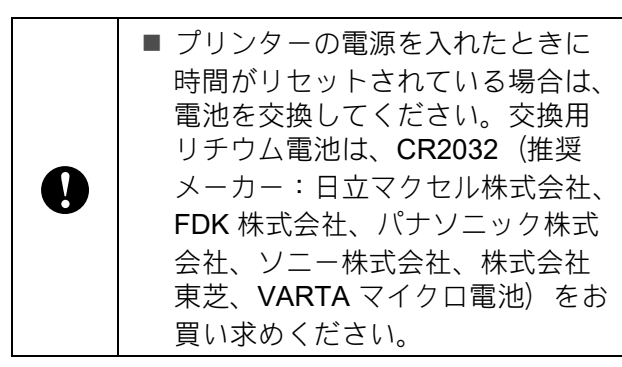

- 1 電源ボタン (b) を長押しして、プリ ンターの電源を切り、電源コンセント から電源プラグを抜きます。Li-ion 充 電池(オプション品)\* を装着してい る場合は、充電池を取り外します。 \* モデルによってオプション品の対応が異なるた めユーザーズガイドをご確認ください。
- 2 どちらかー方のカバーオープンレバー を内側に押しながら、ロールカバーを 開けます。
- 3 硬貨などを使用して、電池カバーを図 の矢印の方向に止まるまでゆっくり回 し、電池カバーを取り外します。

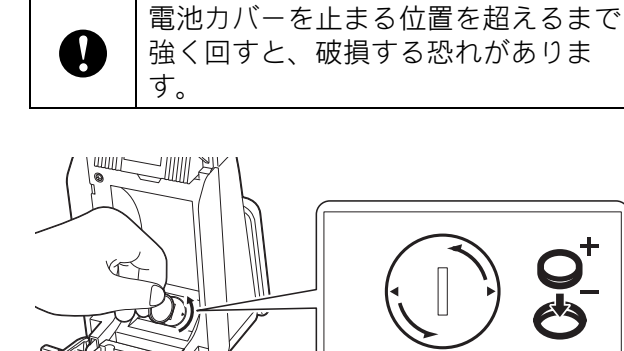

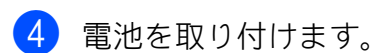

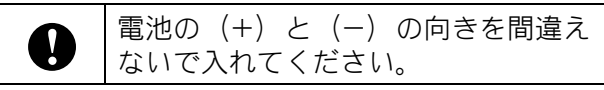

メモ

電池を取り外すときは、下図の A の部分 を押すと電池が浮き、取り外しやすくな ります。

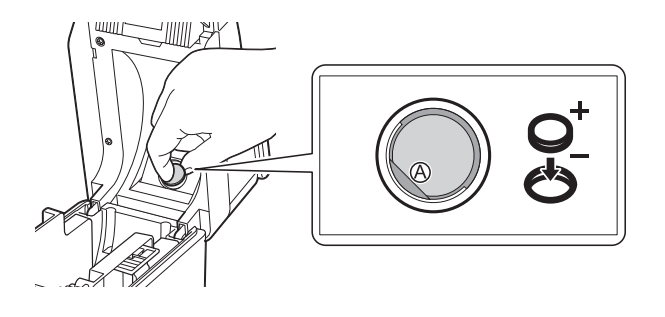

6 雷池カバーを元の位置に戻し、硬貨な どを使用して、電池カバーを図の矢印 と逆方向に止まるまでゆっくり回し、 電池カバーを固定します。

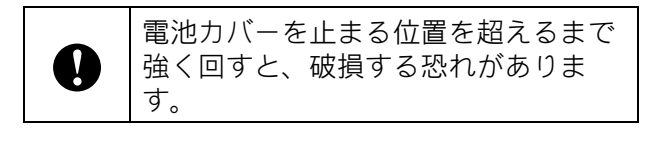

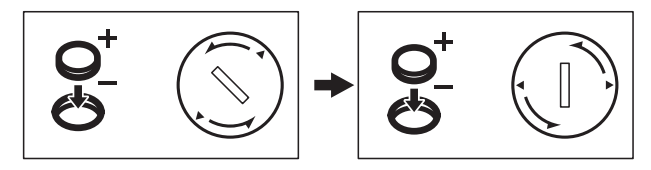

**[6]** ロールカバーを閉めます。カチッと音 がなるまでしっかり押してください。

メモ

日付と時刻は、タッチパネルの【管理】 から設定できます。詳しくは、サポート サイト [\(support.brother.co.jp\)](http://support.brother.co.jp/) よりダウン ロードできるユーザーズガイドをご覧く ださい。

# <span id="page-5-0"></span>液晶ディスプレイについ て

液晶ディスプレイを手前に起こして、画面 表示が見やすい角度に調整してからご使用 ください。画面が暗くて見づらい場合は、 バックライトを点灯させることもできます。 詳しくは[、「タッチパネルディスプレイユ](#page-8-1) ニットで設定する」 (8 ページ) をご覧くだ さい。

### <span id="page-5-1"></span>画面表示

プリンターの電源を入れると、以下のメイ ン画面が表示されます。

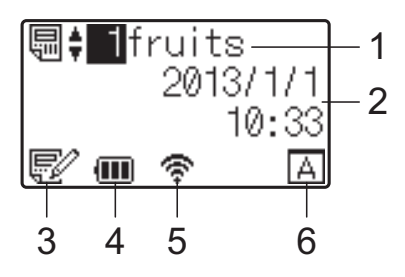

- \* 画面表示内容はモデルによって異なりま す。
- **1** テンプレート番号と名前

選択されているテンプレートの番号と名前が 表示されます。

**2** 日付と時刻

現在の日時が表示されます。時計の設定方法 について詳しくはサポートサイトに掲載され ているユーザーズガイドをご覧ください。

**3** テンプレート編集表示

タッチパネルディスプレイユニットを使用し て、編集されたテンプレートの場合には、

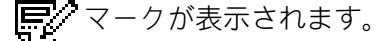

#### **4** 電池残量表示

Li-ion 充電池 (オプション品) \* を使用する場 合に、電池の残量が表示されます。 残量が残りわずかのまま使用し続けると「充 電してください。」のメッセージが表示され、 印刷中でも電源が落ちる可能性があります。

- :満充電
- :半分
- |■:残りわずか

[4]:充電中

- \* モデルによってオプション品の対応が異なるため ユーザーズガイドをご確認ください。
- **5** 有効な無線インターフェイス表示 無線接続の設定をしている場合に、有効なイ
	- ンターフェイスのマークが表示されます。

$$
\mathbf{X} : \mathsf{Bluetooth}
$$

• <mark>全, , , , 令</mark>, : 無線 LAN

(電波状態を4段階で表示し、<<br >
マークは未 接続の場合に表示されます。)

**6** 設定タッチパネル名

タッチパネルディスプレイユニットの設定 が、A か B のどちらに設定されているかが表 示されます。

:基本パネル (A)  $\overline{\mathbf{r}}$ 

:ワンタッチパネル (B)

# <span id="page-6-0"></span>タッチパネルについて

タッチパネルの表示には、基本パネル(A) とワンタッチパネル (B) の2種類があり、 どちらかを選択して使用します。

操作は、タッチパネルのキーを直接、指で 押して行います。

あらかじめ、ワンタッチパネルのキーにラ ベルデータを登録しておくと、印刷したい ラベルのキーを押すだけで簡単に印刷でき ます。

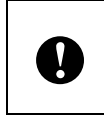

タッチパネルは、先のとがったもので 押さないでください。タッチパネルが 損傷する恐れがあります。

#### 基本パネル(**A**)

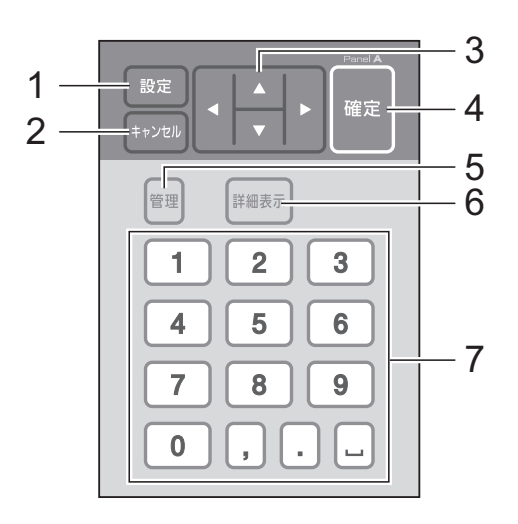

ワンタッチパネル(**B**)

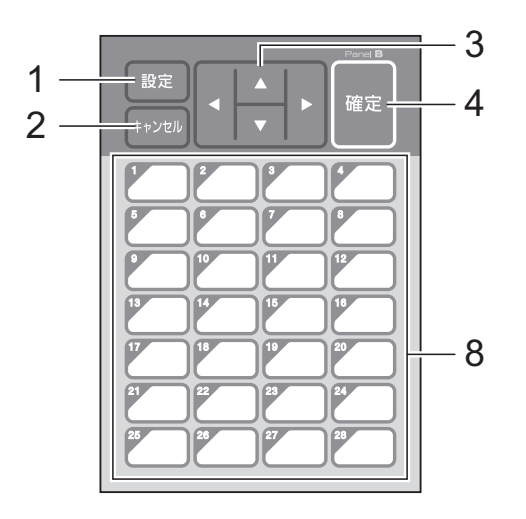

**1** 設定キー 各種機能の設定を行います。

#### **2** キャンセルキー 1 つ前の操作に戻ります。1 秒以上長押しす るとメイン画面に戻ります。

#### **3 a**  $| \nabla | 4 | 6$

各種項目の表示を切り替えたり、数値を増減 させたりします。キーを長押しすると、項目 の表示切り替えが早くなったり、数値が 10 単位で増減したりします。

# **4** 確定キー

項目や設定を確定します。

#### **5** 管理キー

タッチパネルディスプレイユニットを使用す る際の基本設定を行います。

#### **6** 詳細表示キー

選択したテンプレートの内容を表示します。 テンプレートにリンクされているデータベー スの内容も確認できます。

#### **7** 数字・記号キー

テンプレート番号やデータベース番号を入力 します。ラベルデータの数値の編集にも使用 します。

#### **8** ワンタッチキー

印刷するラベルを選択します。

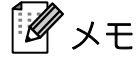

タッチパネルシートの右上には、A または B のタッチパネル名が印字されています。液晶 ディスプレイのメイン画面に表示されている 設定タッチパネル名と、使用するタッチパネ ル名が一致しているかを確認することができ ます。

## <span id="page-7-0"></span>タッチパネルシートの交換方法

● タッチパネルカバーは、4ヶ所のツメで 本体に取り付けられています。はじめ に、前方 2ヶ所の突起部(1)を押しな がら、カバーを上にずらしてツメを本 体から外します。次に後方 2ヶ所の突 起部(2)を押して、同様にツメを外し ます。

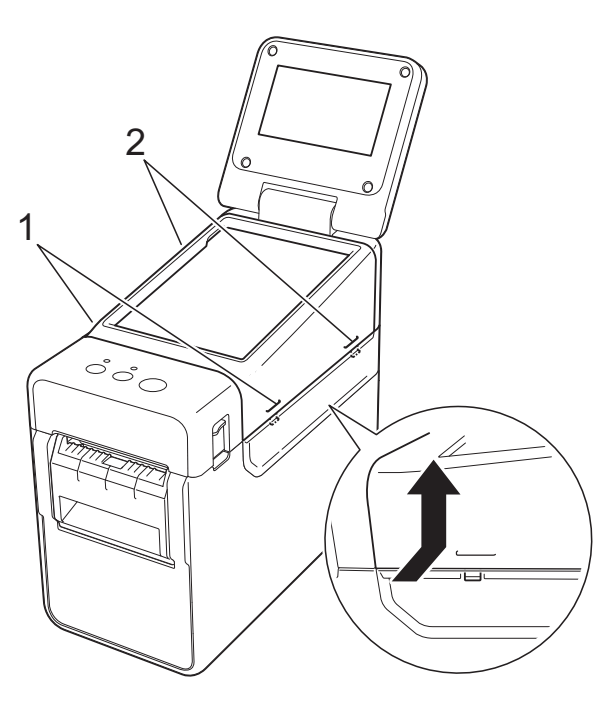

2 タッチパネルカバーを外して、使用す るタッチパネルシート(1)、保護シー ト(2)の順にタッチパネルホルダー (3) の上に置きます。

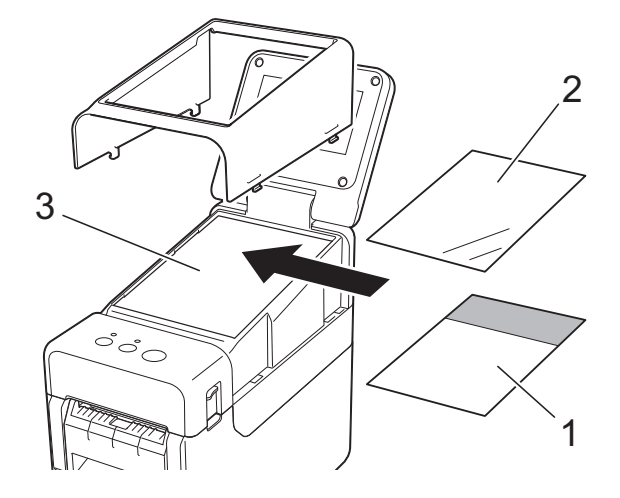

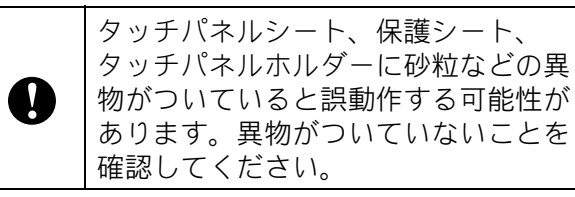

3 タッチパネルカバーを元の位置に取り 付けます。

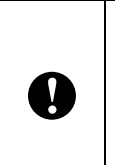

タッチパネルシートを交換するとき は、タッチパネルディスプレイユニッ トの設定を変更する必要があります。 詳しくは[、「タッチパネルの表示を選](#page-16-0) [択する」\(](#page-16-0)16 ページ)をご覧ください。

# <span id="page-8-0"></span>タッチパネルディスプレイユニットの設定

タッチパネルディスプレイユニットの各設定を行うには、タッチパネルを操作して設定する方 法と、パソコンと接続してツールを使用して設定する方法があります。パソコンと接続して設 定する方法について詳しくは、サポートサイト ([support.brother.co.jp](http://support.brother.co.jp/)) に掲載されているユー ザーズガイドをご覧ください。

### <span id="page-8-1"></span>タッチパネルディスプレイユニットで設定する

タッチパネルの【設定】または【管理】を押すと、メニュー選択画面が表示されます。【a】/ 【b】を押して設定項目を選択し、【確定】を押して決定します。

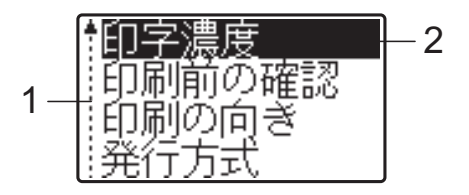

- <sup>1</sup> 上下矢印のガイダンス表示は、上向き矢印の横が最初の設定項目で、下に進んで、下向き矢印の横が最後の設定項 目であることを示します。最後の設定項目が選択されているときに【▼】を押すと、最初の設定項目に戻ります。 最初の設定項目が選択されているときに【a】を押すと、最後の設定項目に移動します。
- 2 現在選択されている項目は、反転表示されます。

プリンターに取り付けたタッチパネルディスプレイユニットでは、次のような設定ができます。

| $\pm -$ | 設定項目   | 設定内容                                                                    | 説明                                         |
|---------|--------|-------------------------------------------------------------------------|--------------------------------------------|
| 設定      | 印字濃度   | $-5$ / $-4$ / $-3$ / $-2$ / $-1$ / 0<br>$/ + 1 / + 2 / + 3 / + 4 / + 5$ | プリンターの印刷濃度の補正値<br>を設定します。                  |
|         | 印刷前の確認 | する/しない                                                                  | 印刷指示をしたときに印刷枚数<br>確認メッセージを表示するかを<br>設定します。 |
|         | 印刷の向き  | 回転する/回転しない                                                              | 印刷の向きを設定します。                               |
|         | 発行方式   | ティアバー/ハクリ                                                               | 用紙の排出先を設定します。                              |
|         | バックライト | オン/オフ                                                                   | 液晶ディスプレイのバックライ<br>トをつけるかを設定します。            |
|         | 画面の濃さ  | $+2$ / +1 / 0 / -1 / -2                                                 | 液晶ディスプレイの濃淡を設定<br>します。                     |
|         | ブザー音   | オン/オフ                                                                   | タッチパネルのキーを押したと<br>きに、ブザー音を出すかを設定<br>します。   |
|         | パネル選択  | $A \angle B$                                                            | 使用するタッチパネルシートを<br>設定します。                   |

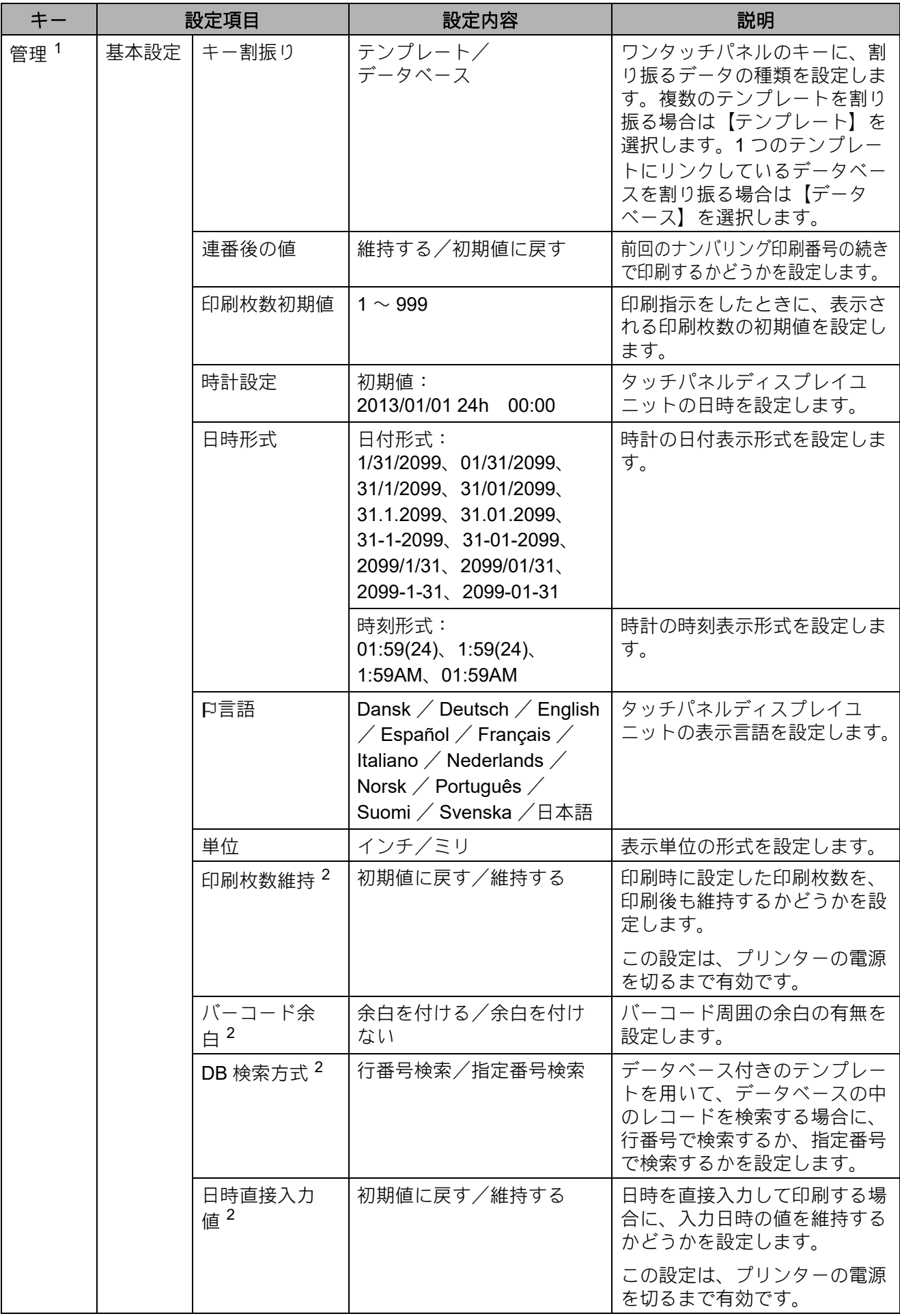

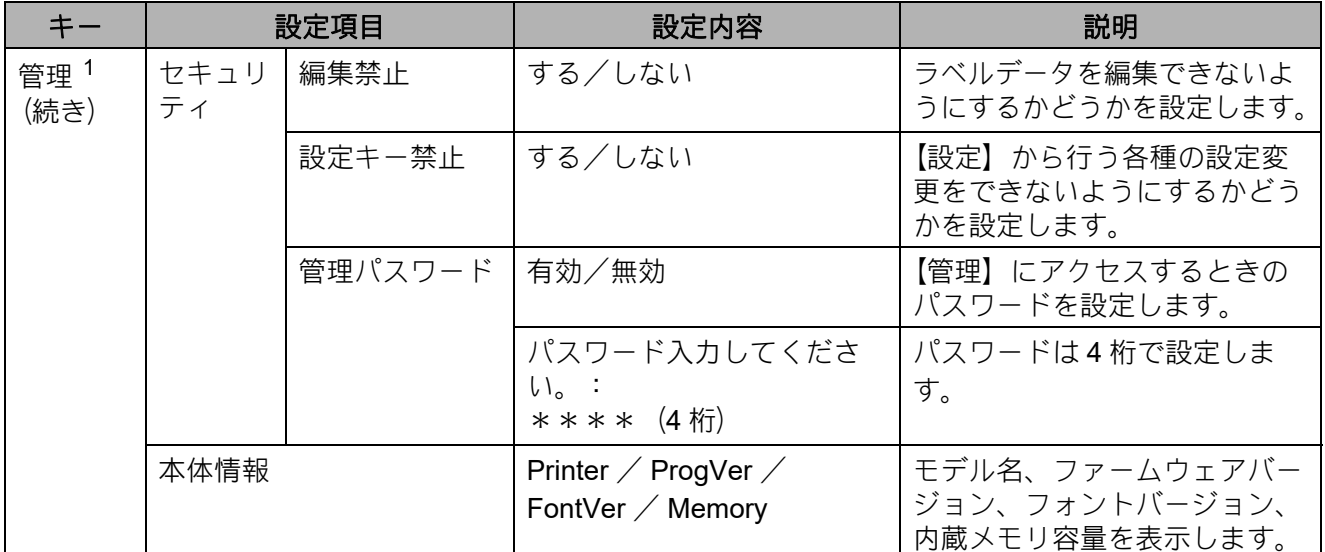

<span id="page-10-0"></span>1 【管理】は、タッチパネルの設定が A (基本パネル)のときだけアクセスできます。

<span id="page-10-1"></span><sup>2</sup> 本機能は、ファームウェア Ver.1.04 以降からご使用できます。 最新版は弊社サポートサイト ([support.brother.co.jp\)](http://support.brother.co.jp/) からダウンロードすることができます。

# メモ

- ファームウェア(本体ソフトウェア)のバージョンによって、設定内容の項目は予告なく変 更となる場合があります。
- •【設定】から行う基本設定項目に、容易にアクセスできないようにパスワードを設定できま す。設定方法について詳しくはサポートサイト [\(support.brother.co.jp\)](http://support.brother.co.jp/) に掲載されている ユーザーズガイドをご覧ください。
- パスワードを忘れたときは、「プリンター設定ツール」の[本体設定]を使って、すべての 設定を初期値にリセットするか、再度パスワードを設定して送信してください。詳しくは、 サポートサイトに掲載されているユーザーズガイドをご覧ください。
- すべての設定を初期値にリセットしたいときは、「プリンター設定ツール」の 「本体設定] を使用します。詳しくは、サポートサイトに掲載されているユーザーズガイドをご覧くださ い。

# <span id="page-11-0"></span>ラベルデータを作成する

ラベルデータは、サポートサイト [\(support.brother.co.jp\)](http://support.brother.co.jp/) よりダウンロードで きる P-touch Editor を使用して作成します。 詳しい使い方は、サポートサイトよりダウ ンロードできるソフトウェアユーザーズガ イドをご覧ください。

# <span id="page-11-1"></span>テンプレートを作成する

■ ラベルサンプル

### イチゴ  $¥$  398

1 Windows 10 の場合: スタートメニューから、[**Brother P-touch]-「P-touch Editor**」の順に クリックします。

Windows 8.1 の場合: 「スタート] / [アプリ]画面で [**P-touch Editor**]をクリックするか、 デスクトップ画面で[**P-touch Editor**] をダブルクリックします。

- 2 「新規 / 開く] ダイアログが表示された ら、オプションを選択して、使用する プリンターや作成する用紙サイズなど を設定します。
- **3 「用紙**】(1) を選択して、メディアや長 さ (2) を設定します。(画面は [**Express**]モードです。)

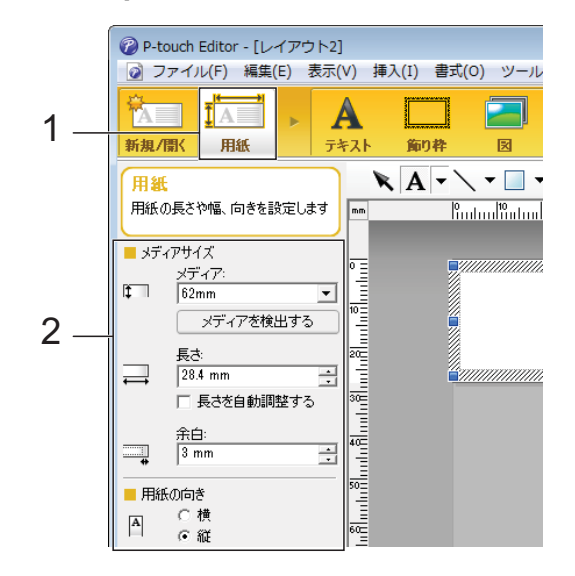

d[テキスト](1) を選択して、フォント やスタイル (2) を設定します。

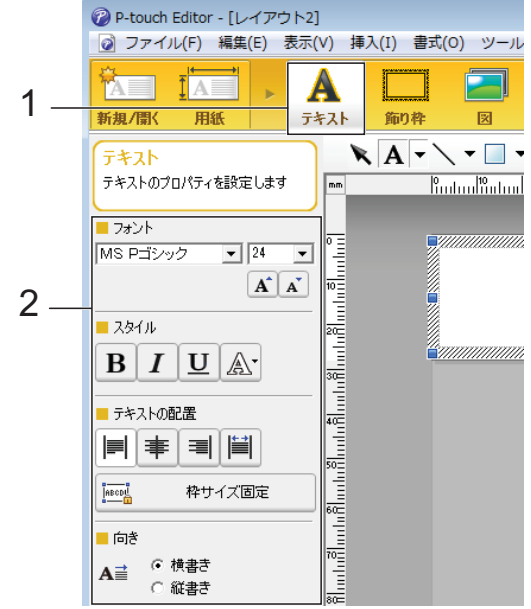

<span id="page-12-0"></span>**5 A** → をクリックするとカーソルが表 示され、文字を入力することができま す。

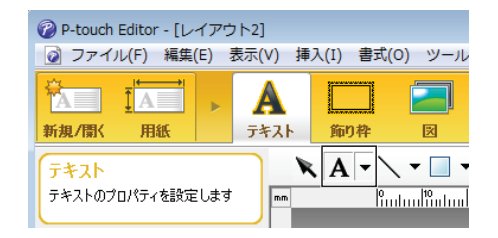

- <span id="page-12-1"></span>6 文字を入力したら、カーソルでテキス トボックスを選択し、移動することも できます。
- $\blacksquare$  $\blacksquare$  6. 6 を繰り返して文字を入力し、レ イアウトを整えます。 完成したらメニューバーから、[ファイ ル] - [名前を付けて保存]を選択し、 ファイル名をつけてデータを保存しま す。

メモ

このファイル名の半角英数 10 桁、全角 (漢字、ひらがな、カタカナ)5 桁まで が、タッチパネルディスプレイユニット 使用時に、テンプレート名として液晶 ディスプレイに表示されます。

#### <span id="page-12-2"></span>液晶ディスプレイに表示する文字列と順 番を設定する

P-touch Editor を使用して、液晶ディスプレ イに表示する文字列とその順番を設定でき ます。

- P-touch Editor で、編集するラベルデー タを開きます。
- 2)液晶ディスプレイに表示する文字列の テキストボックスを選択して右クリッ クし、[プロパティ]を選択して[テキ ストのプロパティ]画面を表示させ、 「拡張] タブの「オブジェクト名]に任 意の数字を設定します。(例:Text1、 Text2、Text3) 設定した数字の順番で、文字列が液晶 ディスプレイに表示されます。

液晶ディスプレイに表示したくない文 字列は、同じく「拡張]タブで「文字 の編集を禁止する]にチェックを入れ ます。

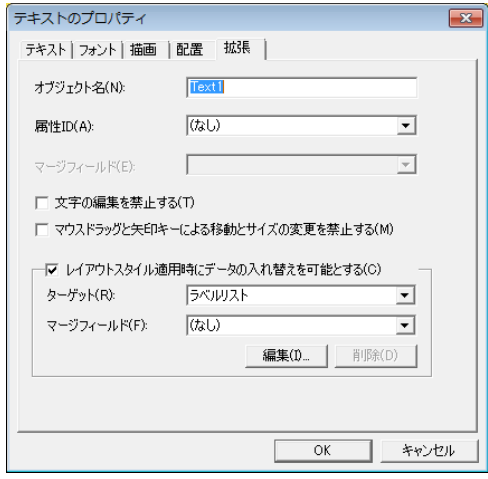

### <span id="page-13-1"></span>ラベルに日付と時刻を挿入する

- **D** P-touch Editor で、編集するラベルデー タを開きます。
- 2 メニューバーから、「挿入] 「日付と 時刻]を選択し、[日付と時刻のプロパ ティ]画面を表示させます。挿入する テキストの表示形式などを設定します。

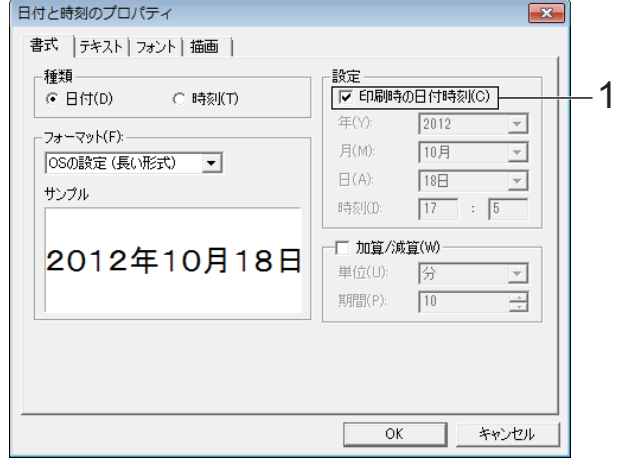

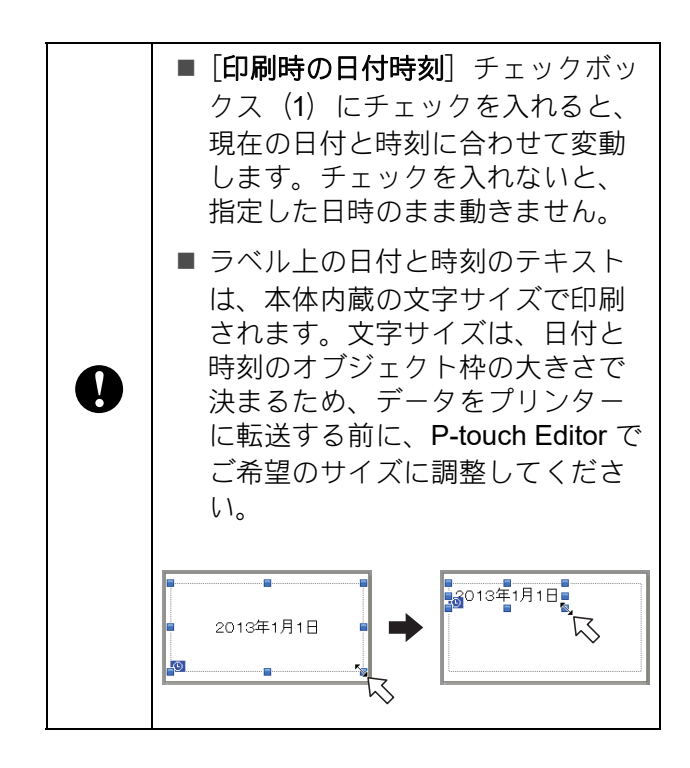

## <span id="page-13-0"></span>テンプレートにデータベースを リンクさせる

■ ラベルサンプル

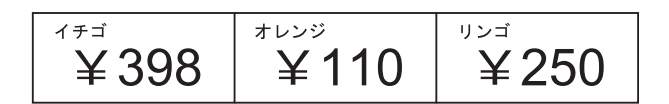

作成したテンプレートに、データベースを リンクさせることができます。テンプレー ト内のテキストをデータベースのテキスト に置き換えることができるため、1 つのテン プレートを作成するだけで、複数のラベル を印刷することができます。

データベース設定について詳しくは、 [**P-touch Editor** ヘルプ]をご覧ください。

1 あらかじめデータベースファイルを準 備しておきます。

# メモ

- データベースとして使用できるファイル 形式は、XLS、MDB、CSV、TXT です。
- 1 つのテンプレートにリンクさせること ができるデータベースは 1 つです。その データベースに作成できる項目数は最大 で 65,000 行です。テンプレートとデー タベースの容量の合計はモデルによって 異なります。詳細は User's Guide でご確 認ください。
- 液晶ディスプレイには、データベースに 入力されている文字列を表示できます。 表示できる文字数は半角英数 13 桁まで です。
- 2 P-touch Editor で、データベースとリン クさせたいテンプレートを開きます。

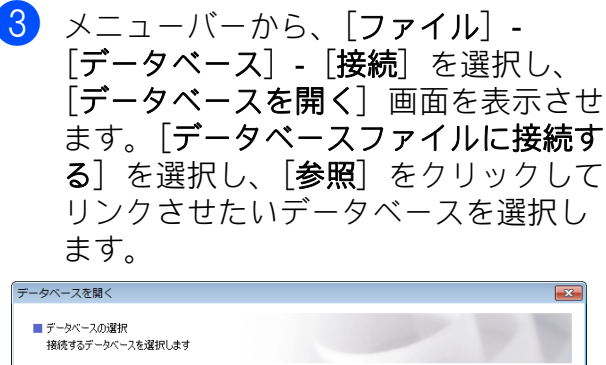

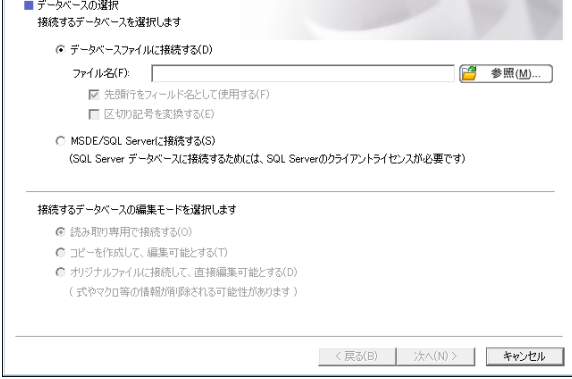

4 「次へ」をクリックすると設定画面が表 示されます。「フィールドの割り当て] の [データベースフィールド]でどの オブジェクトにどのデータベース列を リンクさせるかを設定し、[**OK**]をク リックします。

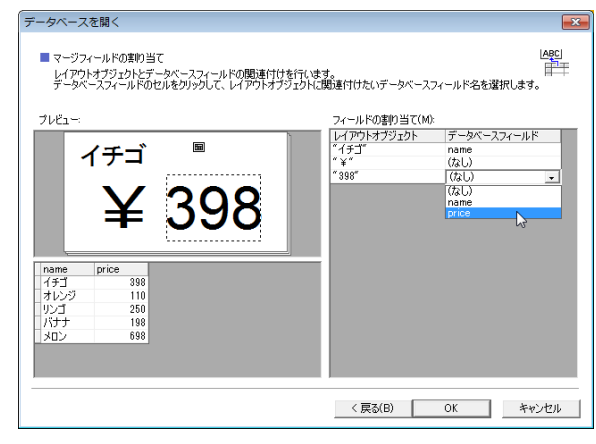

5 テンプレートとデータベースがリンク して、画面に表示されます。確認した いデータベース行をクリックすると、 テキストが置き換わって表示されます。

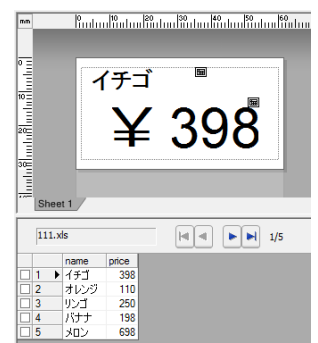

# <span id="page-14-0"></span>ラベルデータをプリン ターに転送する

作成したラベルデータをパソコンからプリ ンターに転送しておけば、タッチパネル ディスプレイユニットを使用して、必要な ときに何度でも、簡単にラベルを印刷する ことができます。

データの転送は、P-touch Transfer Manager を使用して行います。使い方についての詳 細はサポートサイト ([support.brother.co.jp\)](http://support.brother.co.jp/) よりダウンロードできるソフトウェアユー ザーズガイドをご覧ください。

- $\overline{1}$  プリンターとパソコンを USB ケーブル で接続し、プリンターの電源を入れま す。
- 2 転送するラベルデータをP-touch Editor で開き、[ファイル] - [テンプレート の転送] - [転送] をクリックします。

メモ

- すでに P-touch Transfer Manager へラベ ルデータを転送済みの場合は、直接 P-touch Transfer Manager を起動するこ とができます。
	- Windows 10 の場合:

スタートメニューから、[**Brother P-touch**]-[**P-touch** ツール]- **[P-touch Transfer Manager] の順に** クリックします。

P-touch Transfer Manager が起動しま す。

• Windows 8.1 の場合:

「スタート]/「アプリ]画面で [**P-touch Transfer Manager**]をク リックします。

P-touch Transfer Manager が起動しま す。

8 「プリンタ] リストからプリンターを選 択します。「転送用データセット]を右 クリックし、「新規作成」を選択して任 意の名前の新しいフォルダーを作成し ます。(この例では「**Price Card**] フォ ルダーを作成します。) [転送用データセット]または「すべて のコンテンツ]をクリックして、転送 したいデータを[**Price Card**]フォル ダーにドラッグします。

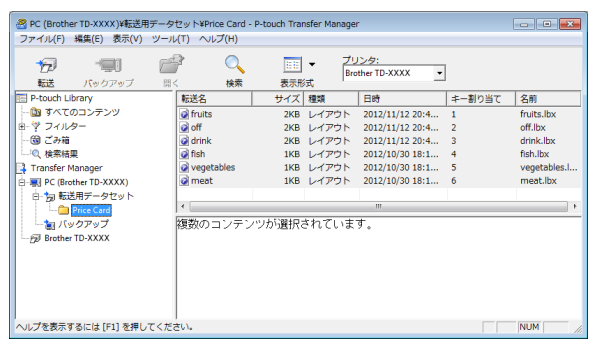

**4 Frice Card** フォルダーに入ったファ イルには、キー割り当て番号(プリン ターに保存されるテンプレートの登録 番号)が割り当てられます。番号を変 更したい場合は、ファイルを右クリッ クして、[キー割り当て]を選択し、1 ~ 99 の使いたい番号を選択します。

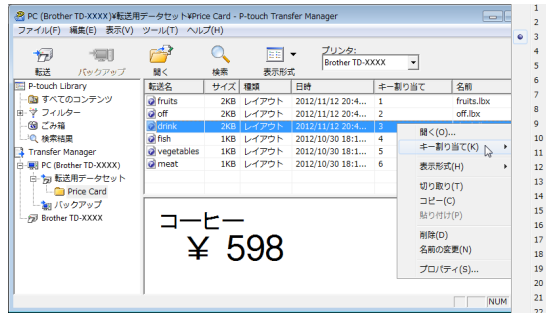

ワンタッチパネルの 1 ~ 28 のキー (1)に登録されるデータは、キー割り 当て番号によって決まります。

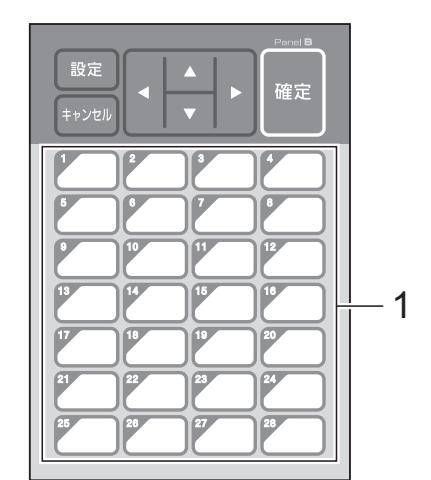

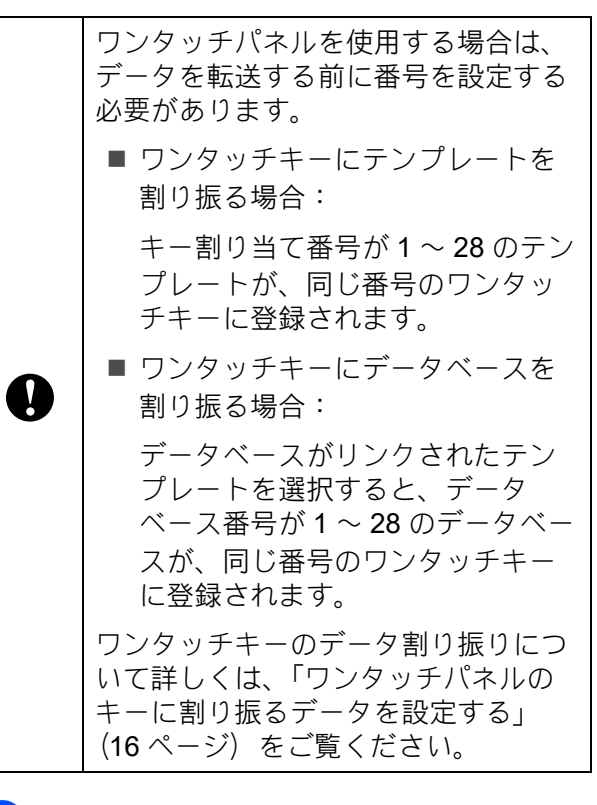

**6 [Price Card**] フォルダーを選択し、 [転送]をクリックします。確認メッ セージが表示されたら[**OK**]をクリッ クします。転送が開始されます。

メモ

• プリンターではテンプレートを99種類ま で登録することができます。

• 複数のテンプレートをまとめてプリン ターに転送するには、プリンタードライ バーのインストール状態によっていくつ かの方法があります。詳しくは、ソフト ウェアユーザーズガイドの「ラベルを作 成する」をご覧ください。最新バージョ ンはサポートサイト ([support.brother.co.jp](http://support.brother.co.jp/)) からダウンロード

できます。

• すでにプリンターに登録されている番号 と同じキー割り当て番号で、新しいテン プレートを転送した場合には、古いテン プレートが、新しいテンプレートによっ て上書きされます。

### <span id="page-16-0"></span>タッチパネルの表示を選択する

タッチパネルディスプレイユニットのタッ チパネルの表示は、基本パネル (A) とワン タッチパネル (B) の2種類から選択できま す。

ワンタッチパネル (B) を使用する場合は、 ワンタッチパネルのキーに割り振るデータ を設定する必要があります。設定方法は、 [「ワンタッチパネルのキーに割り振るデータ](#page-16-1) [を設定する」\(](#page-16-1)16 ページ)をご覧ください。

- a【設定】を押します。
- 2 【▼】を押し、【パネル選択】を選択して 【確定】を押します。
- **63 [▲] / 【▼】**を押して、【A】または 【B】を選択して【確定】を押します。
- 画面の指示に従い、タッチパネルシー トを交換します。(交換方法は[、「タッ](#page-7-0) [チパネルシートの交換方法」\(](#page-7-0)7 ペー [ジ\)を](#page-7-0)ご覧ください。)
- 5 画面に表示されている設定タッチパネ ル名と、使用するタッチパネル名が一 致しているか確認し、印刷ボタンを押 します。

### <span id="page-16-1"></span>ワンタッチパネルのキーに割り 振るデータを設定する

タッチパネルディスプレイユニットで、ワ ンタッチパネルを使用する際の、ワンタッ チキーに割り振るデータの種類を設定しま す。データの種類は、テンプレートかデー タベースのどちらかです。

■ プリンターに登録されたラベルデータの 例:

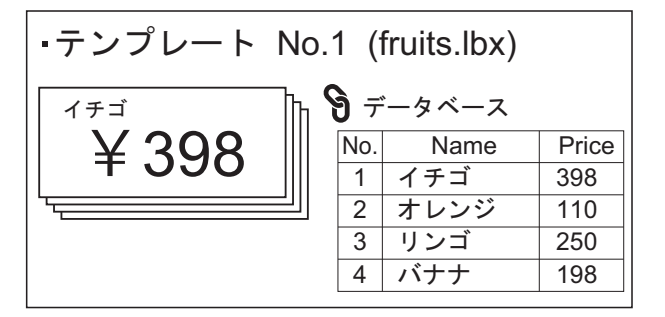

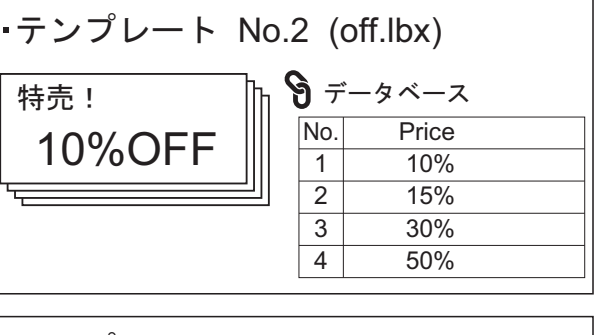

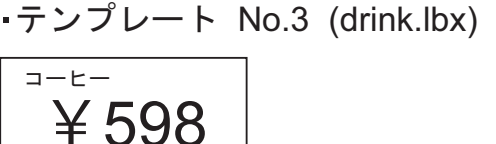

■【テンプレート】の場合は、テンプレー ト番号が 1 番のテンプレートから順に、 同じ番号のワンタッチキーに登録されま す。

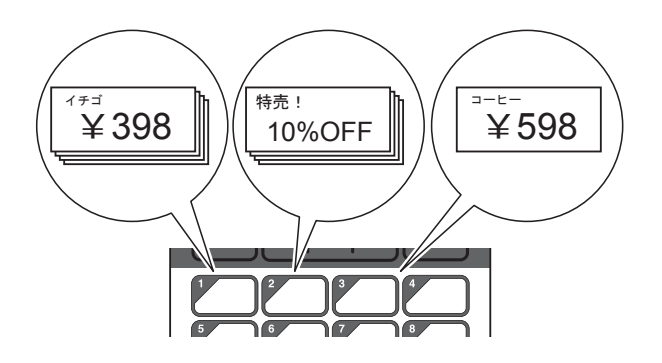

■【データベース】の場合は、選択したテ ンプレートのデータベース番号が 1 番の データベースから順に、同じ番号のワン タッチキーに登録されます。(図は、テ ンプレート番号が 1 番のテンプレートを 選択した場合。)

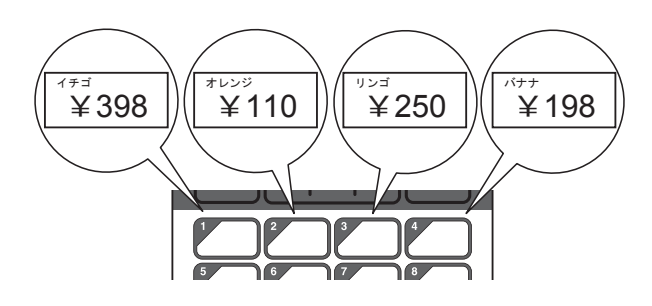

- a【管理】を押します。
- 2 【基本設定】を選択して【確定】を押し ます。
- c【キー割振り】を選択して【確定】を押 します。
- **4 (4) (▲) /【▼】**を押して、【テンプレー ト】または【データベース】を選択し、 【確定】を押します。

### <span id="page-17-0"></span>ワンタッチパネルの作成方法

ワンタッチパネルは、下記の方法で作成し て使用することができます。

- ■同梱のワンタッチパネルに、手書きや シールなどで、直接、各キーの名称を記 載して使用します。
- 実物大のパネル図は、本書の最後のペー ジ(裏表紙の内側)に掲載しています。 これを普通紙にコピーして使用すること もできます。

パネルサイズ: 132.4mm (縦) × 92.3mm(横)

■ 以下のウェブサイトからパネルシート フォーマットをダウンロードし、各キー の名称などを入力、データを普通紙に印 刷して使用することもできます。

#### [support.brother.co.jp](http://support.brother.co.jp/)

[製品の選択]-[ソフトウェアダウン ロード]-[OS の選択]-[タイプの選 択:ユーティリティ]

# <span id="page-17-1"></span>ラベルを印刷する

プリンターに転送したラベルデータは、 タッチパネルディスプレイユニットを使用 すると、パソコンと接続しなくても、簡単 に印刷したり、編集したりすることができ ます。

### <span id="page-17-2"></span>基本パネルを使用して印刷する

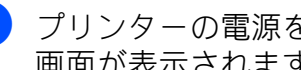

1 プリンターの電源を入れます。メイン 画面が表示されます。

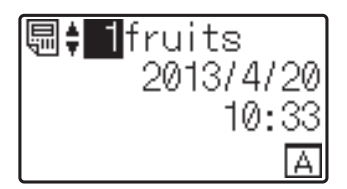

**2 [▲] /【▼] を押して印刷したいテン** プレートの番号を選択するか、数字 キーで直接番号を入力して【確定】を 押します。【詳細表示】を押すと、画面 にテンプレートの詳細が表示されます。

1  $\frac{1}{2}$  1 at  $\frac{1}{2}$  1 4  $2 - 1398$  $3 - 50$ mm  $\times$  30mm

- **1** テンプレート番号
- **2** テンプレート内のテキスト
- **3** 用紙サイズ
- **4** データベース番号(データベースがリ ンクされている場合のみ)

# メモ

- テンプレート内のテキストは、【d】/ [▶] を押して、すべての項目を確認する ことができます。
- 液晶ディスプレイに表示するテキストと 順番は、P-touch Editor で設定します。 詳しくは[、「液晶ディスプレイに表示す](#page-12-2) [る文字列と順番を設定する」\(](#page-12-2)12 ページ) をご覧ください。
- <mark>3</mark> データベースがリンクされている場 合: 【a】/【b】を押して印刷したいデー タベースの番号を選択するか、数字 キーで直接番号を入力して【確定】を 押します。
- <span id="page-18-0"></span>4 印刷ボタンを押します。発行枚数の確 認メッセージが表示されます。

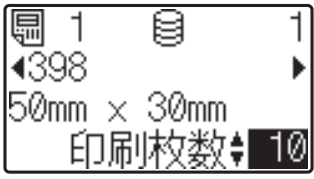

 $\overline{5}$  印刷したい枚数を入力し、印刷ボタン または【確定】を押します。ラベルが 印刷されます。

『《メモ

- 印刷枚数は、1 ~ 999 の範囲で設定できま す。
- ナンバリング番号が含まれているテンプ レートの場合は、入力した数字分のナン バリング回数でラベルが印刷されます。
- •【印刷前の確認】を【しない】に設定し ている場合は、手順 [d](#page-18-0) で、印刷ボタン を押すと印刷されます。

#### <span id="page-18-1"></span>ラベルの内容を編集して印刷する

プリンターに転送済みのテンプレートの内 容を変更して印刷したいときは、タッチパ ネルディスプレイユニットを使用して、直 接データを編集することができます。パソ コンでデータを編集してプリンターに転送 する手間が省けます。

# メモ

- 編集できるのは数字のみです。
- 編集したテンプレートは保存できませ ん。別のテンプレートまたはデータベー スを選択した時点で、編集したデータは 元に戻ります。

T)

データの編集をするときは、基本パネ ルを使用してください。

- メイン画面で編集したいテンプレート を選択し、【詳細表示】を押します。 編集したい内容がデータベースのとき は、該当のデータベースを選択します。
- 2 (4) / (▶] を押して、編集したい項 目を表示させ、【確定】を押します。 編集モードに入り、編集可能な数字が 反転表示されます。

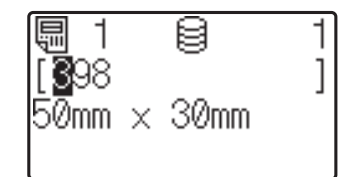

3 (4) / (▶) を押して、編集したい数 字を反転表示させます。数字キーで変 更したい数字を押すと、数字が置き換 わります。(この例では【398】を 【328】に変更します。【▶】を押して 【9】を反転表示させ、数字キーの【2】 を押します。) 画面の左下には、テンプレートが編集 されたことを表す アクマークが表示さ れます。

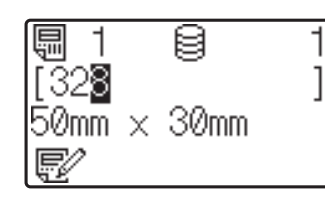

# メモ

- •【キャンセル】を押すと、現在、画面に 表示されている項目の編集した内容が元 に戻り、編集モードから抜けます。
- •【キャンセル】を 1 秒以上長押しすると、 現在、画面に表示されている項目の編集 した内容が元に戻り、メイン画面に戻り ます。このとき、他にも編集した項目が ある場合には、 アクマークが表示されま す。
- 4 【確定】を押して編集内容を確定し、印 刷ボタンを押します。発行枚数の確認 メッセージが表示されます。

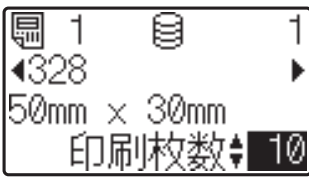

 $\overline{5}$  印刷したい枚数を入力し、印刷ボタン または【確定】を押します。ラベルが 印刷されます。

### テンプレートにリンクしたデータベース の中からレコードを検索する

データベース付きのテンプレートを本体に 転送し、基本パネルの【詳細表示】を押す と、データベースの中のレコードを検索す ることができます。

データベースの中の行番号で検索するか、 指定番号で検索するかを、基本パネルの 【管理】を押して【DB 検索方式】で設定で きます。

- 行番号検索:データベースの行番号で検 索します
- 指定番号検索:データベースの A 列に入 力された指定番号(数字のみ、最大 13 桁)で検索します

\* Ø メモ

> 本機能はファームウェア Ver.1.04 以降か らご使用できます。

最新版は弊社サポートサイトからダウン ロードすることができます。

[support.brother.co.jp](http://support.brother.co.jp/)

### <span id="page-20-0"></span>ワンタッチパネルを使用して印 刷する

ワンタッチパネルのキーにデータを登録し ておけば、ラベルを印刷したいときに、該 当のワンタッチキーを押すだけで、簡単に 印刷できます。

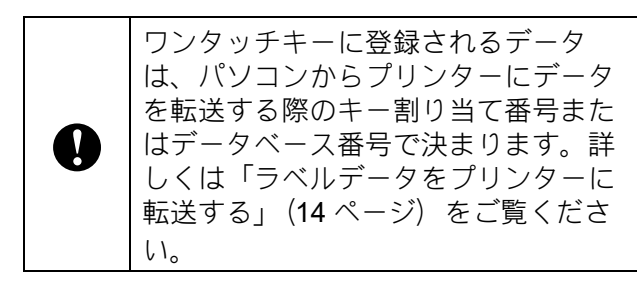

■ プリンターの電源を入れます。メイン 画面が表示されます。

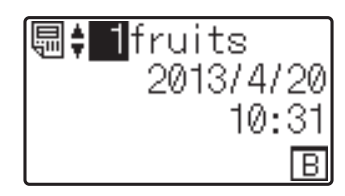

- 2 ワンタッチキーにデータベースを割り 振る設定の場合: 【a】/【b】を押してテンプレートを 選択します。
- <span id="page-20-1"></span>3 印刷したいラベルのワンタッチキーを 押します。画面にラベルデータの詳細 が表示されます。

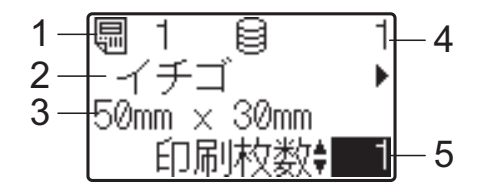

- **1** テンプレート番号
- **2** ラベルデータ内のテキスト
- **3** 用紙サイズ
- **4** データベース番号(データベースがリ ンクされている場合のみ)
- **5** 発行枚数

# メモ

- ラベルデータ内のテキストは、【d】/ [▶] を押して、すべての項目を確認する ことができます。ワンタッチパネル (B) を使用している場合は、内容を編集する ことはできません。編集するときは、基 本パネル(A)を使用してください。詳 しくは[、「ラベルの内容を編集して印刷](#page-18-1) する」(18[ページ\)を](#page-18-1)ご覧ください。
- 液晶ディスプレイに表示するテキストと 順番は、P-touch Editor で設定します。 詳しくは[、「液晶ディスプレイに表示す](#page-12-2) [る文字列と順番を設定する」\(](#page-12-2)12 ページ) をご覧ください。
- 4 印刷したい枚数を【▲】/【▼】で入力 し、印刷ボタンまたは【確定】を押し ます。ラベルが印刷されます。

## メモ

- 印刷枚数は、1 ~ 999 の範囲で設定できま す。
- ナンバリング番号が含まれているテンプ レートの場合は、入力した数字分のナン バリング回数でラベルが印刷されます。
- •【印刷前の確認】を【しない】に設定し ている場合は、手順 3 でワンタッチ キーを押すと印刷されます。

#### **1** つのワンタッチキーにデータベース付 きのテンプレートが登録されている場合

データベースがリンクされているテンプ レートのワンタッチキーは、キーを押すた びに、データベースのレコード数分だけ、 内容が置き換わって表示されます。例えば、 3 個のデータベースレコードが設定されてい るテンプレートの場合は、ワンタッチキー を 1 回押すと 1 つ目のデータベースの内容 が表示され、2 回目を押すと 2 つ目のデー タベース、3 回目を押すと 3 つ目のデータ ベースの内容が表示されます。さらに 4 回 目を押すと、1 つ目のデータベースの表示に 戻ります。

- 印刷したいラベルのワンタッチキーを 何度か押し、印刷したいデータベース の内容を表示させます。
- 2 印刷したい枚数を【▲】/【▼】で入力 し、印刷ボタンまたは【確定】を押し ます。ラベルが印刷されます。

ワンタッチキーにデータベース付きの テンプレートを割り振っているとき は、【印刷前の確認】を 【する】に設 T 定してください。【しない】に設定す ると、1 つ目のデータベースしか選択 できなくなります。

メモ

- 印刷枚数は、1 ~ 999 の範囲で設定できま す。
- ナンバリング番号が含まれているテンプ レートの場合は、入力した数字分のナン バリング回数でラベルが印刷されます。

## <span id="page-21-0"></span>プリンター内蔵の時計と異なる 日時を入力して印刷する

印字される日時を一時的に変更して印刷で きます。印刷直前の以下の画面で、【設定】 を押すと、日時を直接入力できる画面に移 行します。日時入力後、印刷することがで きます。

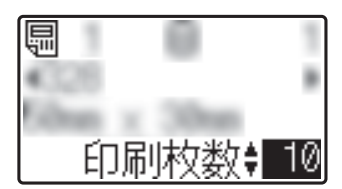

また、【管理】を押して【日時直接入力値】 を【維持する】に設定した場合は、電源を 切るまでの間は、直接入力した日時が印刷 されます。

#### H メモ

- テンプレートの日時を加算減算する設定 にしてある場合は、変更した日時を起点 にして、加算減算されます。
- 本機能はファームウェア Ver.1.04 以降か らご使用できます。

最新版は弊社サポートサイトからダウン ロードすることができます。

[support.brother.co.jp](http://support.brother.co.jp/)

# <span id="page-22-1"></span>プリンター内のラベル データについて(確認、 削除、履歴)

プリンター内のラベルデータは、次の方法 で、データの内容を確認したり、データを 削除したり、印刷履歴を確認したりするこ とができます。

#### ラベルデータの内容を確認する

タッチパネルディスプレイユニットの【詳 細表示】を押すと、画面にテンプレートの 詳細が表示され、内容を確認することがで きます。詳しくは[、「基本パネルを使用して](#page-17-2) [印刷する」\(](#page-17-2)17ページ)ご覧ください。

#### ラベルデータを削除する

「プリンター設定ツール」の「本体設定」を 使用してプリンター内のラベルデータを削 除することができます。メニューバーから [ツール]-[テンプレートとデータベースの 内容を削除する]を実行すると、プリン ターに登録されているテンプレートとデー タベースを削除します。詳しくは、サポー トサイト ([support.brother.co.jp\)](http://support.brother.co.jp/) よりダウン ロードできるユーザーズガイドをご覧くだ さい。

プリンター内のラベルデータを確認して、 消去するデータを選択したい場合は、パソ コンと接続して、P-touch Transfer Manager を使用して行います。詳しくは、サポート サイトよりダウンロードできるソフトウェ アユーザーズガイドをご覧ください。

#### ラベルデータの印刷履歴を確認する

「プリンター設定ツール」の[本体設定]を 使用して印刷履歴を確認することができま す。[拡張機能]タブの[本体の印刷履歴保 存]を[有効]に設定すると、プリンター に印刷履歴を保存します。メニューバーか ら[ツール]-[印刷履歴をファイルに保存 する]をクリックすると、印刷履歴を csv 形式でファイルに書き出して保存します。 詳しくは、サポートサイトよりダウンロー ドできるユーザーズガイドをご覧ください。

# <span id="page-22-0"></span>よくあるご質問

**Q.** メモリ容量はどのくらいありますか?

**A.** 内蔵メモリが不十分、または最大 <sup>99</sup> <sup>種</sup> 類のテンプレートが登録されると、プリン ターへの転送(登録)はできなくなります。 プリンターの不要なテンプレートを削除し てください。内蔵メモリ容量はモデルに よって異なります。詳細はユーザーズガイ ドでご確認ください。

#### **Q.** テンプレートをプリンターに転送する と、ファイル容量が変わるのはどうしてで すか?

**A.** P-touch Transfer Manager でテンプレー トをセットしたときのファイル形式とプリ ンター転送後のファイル形式が異なるため、 ファイル容量が変わります。

**Q.** プリンターに登録できるテンプレート数 および、使用されているキー割り当て番号 はどのように確認できますか?

**A.** 以下の手順で確認できます。

- 1 プリンターとパソコンを USB ケーブル で接続し、プリンターの電源を入れま す。
- 2 Windows 10 の場合:

スタートメニューから、[**Brother P-touch**]-[**P-touch** ツール]- **[P-touch Transfer Manager]** の順にク リックします。

Windows 8.1 の場合:

「スタート]/「アプリ〕画面で [**P-touch Transfer Manager**]をクリッ クします。

3 画面左側の「Brother TD-XXXX」 (TD-XXXX は、お使いのプリンターのモ デル名)を選択すると、画面右側にプリ ンターに登録されているテンプレートが 表示されます。テンプレート数および、 使用されているキー割り当て番号をご確 認ください。

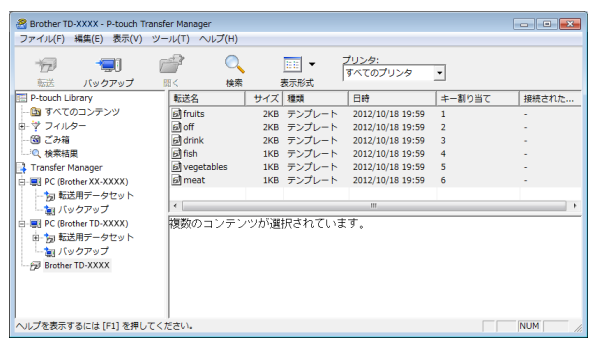

**Q.** テンプレートをプリンターに転送できな い(転送できたが日付自動更新ができない) のはなぜですか?

**A.** プリンタードライバーのインストールが 正常に行われなかった可能性があります。 プリンタードライバーの再インストールを 行い、もう一度、転送作業を行ってくださ  $\left\langle \cdot \right\rangle_{0}$ 

日付が変更されない場合は、該当のテンプ レートの「日付と時刻のプロパティ]で、 [印刷時の日付時刻]チェックボックスに チェックが入っているか確認してください。 詳しくは[、「ラベルに日付と時刻を挿入す](#page-13-1) る」(13 [ページ\)を](#page-13-1)ご覧ください。

# 製品仕様

サイズ:約111mm (幅) × 170mm (奥行 き) × 78mm (高さ)

重量:0.342 kg

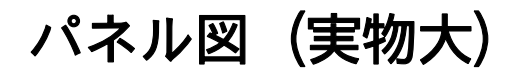

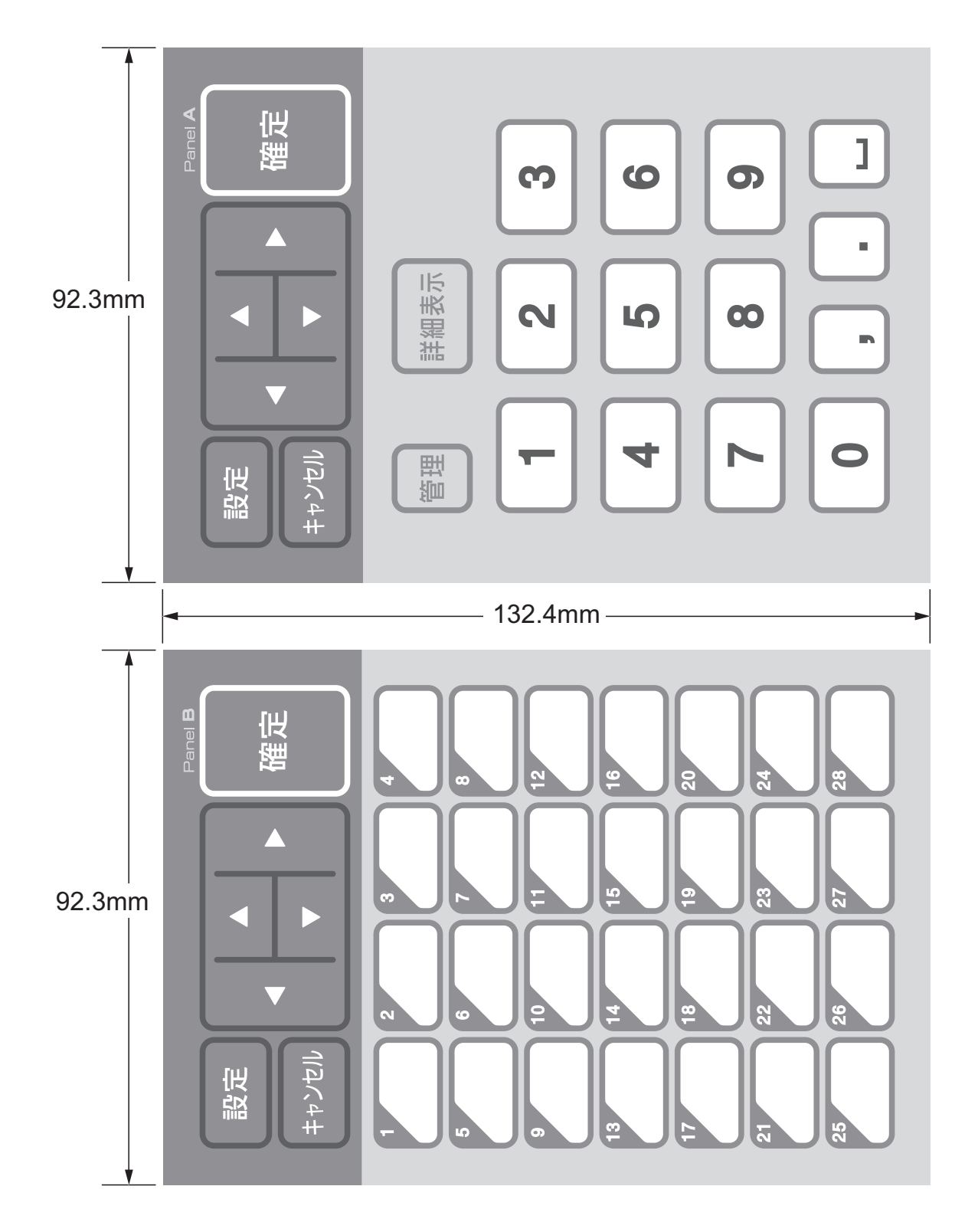

# brother

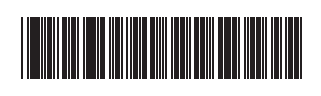

LBE167001A